# **Tektronix®**

**SPG8000 Master Sync / Clock Reference Generator Declassification and Security**

**Instructions**

**www.tek.com**

\*P077075001\* **077-0750-01**

Copyright © Tektronix. All rights reserved. Licensed software products are owned by Tektronix or its subsidiaries or suppliers, and are protected by national copyright laws and international treaty provisions.

Tektronix products are covered by U.S. and foreign patents, issued and pending. Information in this publication supersedes that in all previously published material. Specifications and price change privileges reserved.

TEKTRONIX and TEK are registered trademarks of Tektronix, Inc.

**Contacting Tektronix**

Tektronix, Inc. 14150 SW Karl Braun Drive P.O. Box 500 Beaverton, OR 97077 USA

For product information, sales, service, and technical support:

- $\blacksquare$  In North America, call 1-800-833-9200.
- Worldwide, visit [www.tek.com](http://www.tek.com/contact) to find contacts in your area.

# **Table of Contents**

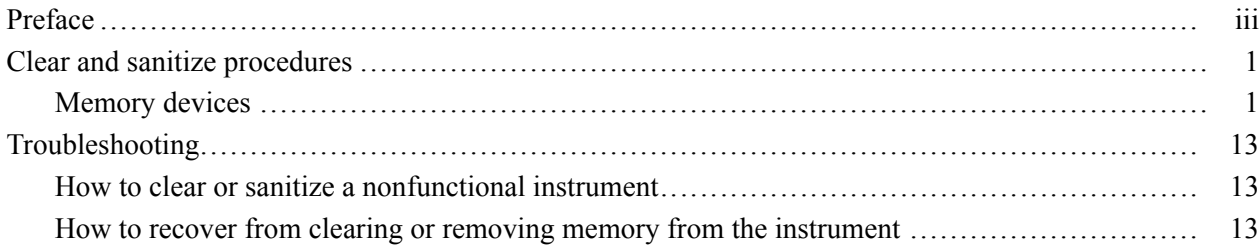

## <span id="page-4-0"></span>**Preface**

This document describes how to clear or sanitize the data storage (memory) devices in the products listed below. The instructions also describe how to declassify an instrument that is not functioning. These procedures are useful for customers with data security concerns.

- **Products** This document applies to the following components of the SPG8000 Master Sync / Clock Reference Generator:
	- SPG8000 base generator  $\Box$
	- Option DPW (second hot-swappable redundant (backup) power supply) П
	- П Option GPS (GPS master clock synchronization)
	- Option BG (2 channels of composite NTSC/PAL black or HD tri-level п outputs, plus 2 channels of composite NTSC/PAL test signal outputs)
	- Option SDI (2 channels of SD/HD SDI test signal generation on 2 outputs each)
	- Option 3G (3G SDI format support; Option SDI required)
	- Option AG (DARS output; 2 AES/EBU channels plus 4 audio tone outputs; 8 AES/EBU channels)

**Required documents** To perform the procedures in this document, you will need to have access to the SPG8000 manuals listed below. These manuals are available on the Tektronix Web site at www.tektronix.com/downloads.

- *SPG8000 Quick Start User Manual* (Tektronix part number 071-3080-XX; 077-0745-XX, Japanese; 077-0746-XX, Russian)
- *SPG8000 Service Manual* (Tektronix part number 077-0749-XX)
- **Terms** The following terms may be used in this document:
	- L. **Clear.** This removes data on media/memory before reusing it in a secured area. All reusable memory is cleared to deny access to previously stored information by standard means of access.
	- $\Box$ **Erase.** This is equivalent to clear.
	- **Media storage/data export device.** Any of several devices that are used to Ē, store or export data from the instrument, such as a USB port.
	- **Nonvolatile memory.** Data is retained when the instrument is powered off. E,
	- Power off. Some instruments have a "Standby" mode, in which power is Ē, still supplied to the instrument. For clearing data, putting the instrument in Standby mode does not qualify as powering off. For these products, you must either push a rear-panel OFF switch or remove the power source from the instrument.
	- $\mathcal{L}_{\mathcal{A}}$ **Remove.** This is a physical means to clear the data by removing the memory device from the instrument. Instructions are available in the product Service Manual.
	- ш **Sanitize.** This eradicates the data from media/memory so that the data cannot be recovered by other means or technology. This is typically used when the device is moved (temporarily or permanently) from a secured area to a nonsecured area.
	- $\mathbb{R}^n$ **User-modifiable.** The user can write to the memory device during normal instrument operation, using the instrument interface or remote control.

# <span id="page-6-0"></span>**Clear and sanitize procedures**

## **Memory devices**

The following tables list the volatile and nonvolatile memory devices in the modules. Detailed procedures to clear or sanitize these devices are shown following the tables.

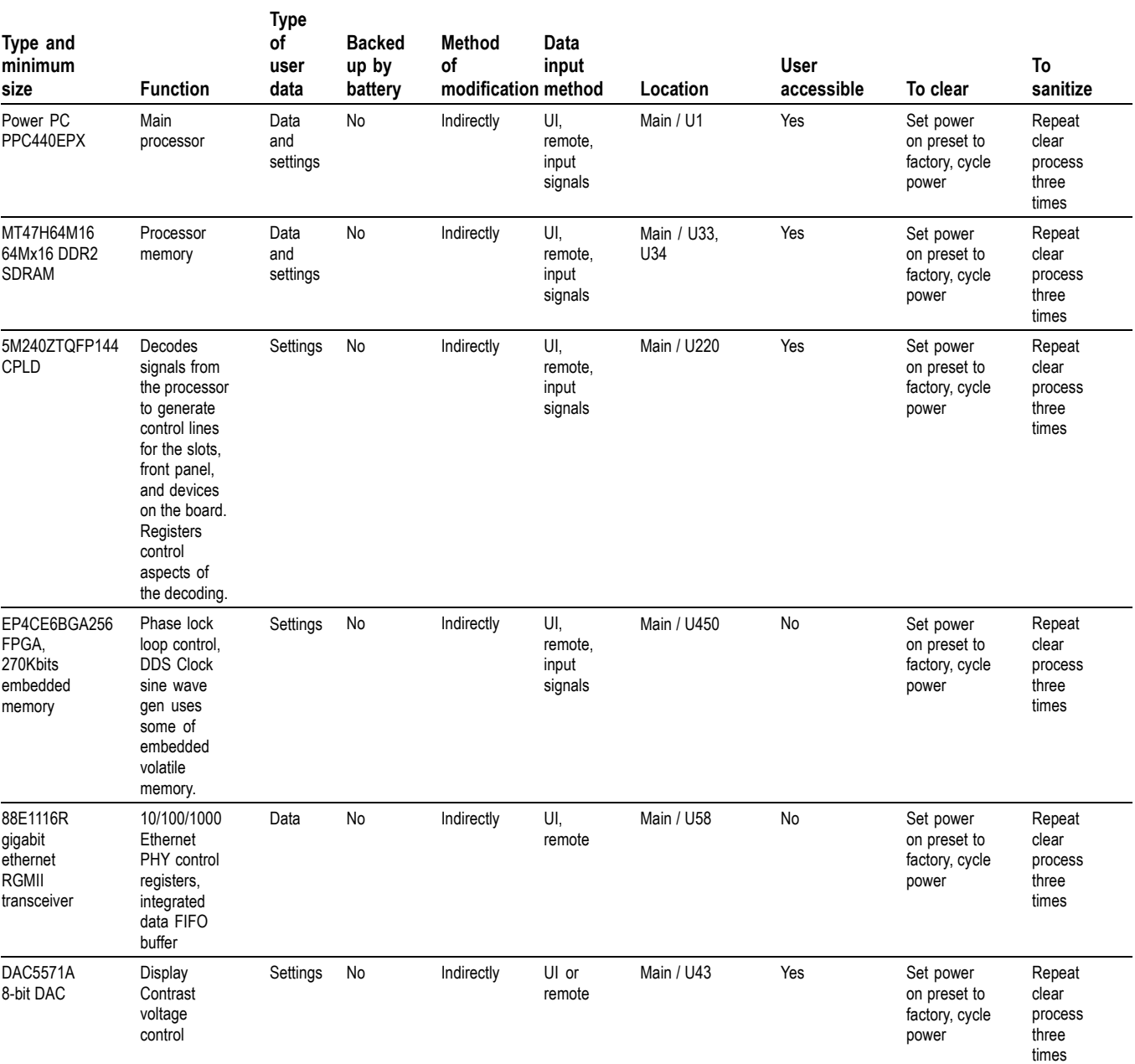

**Table 1: Volatile memory devices for the SPG8000 base generator**

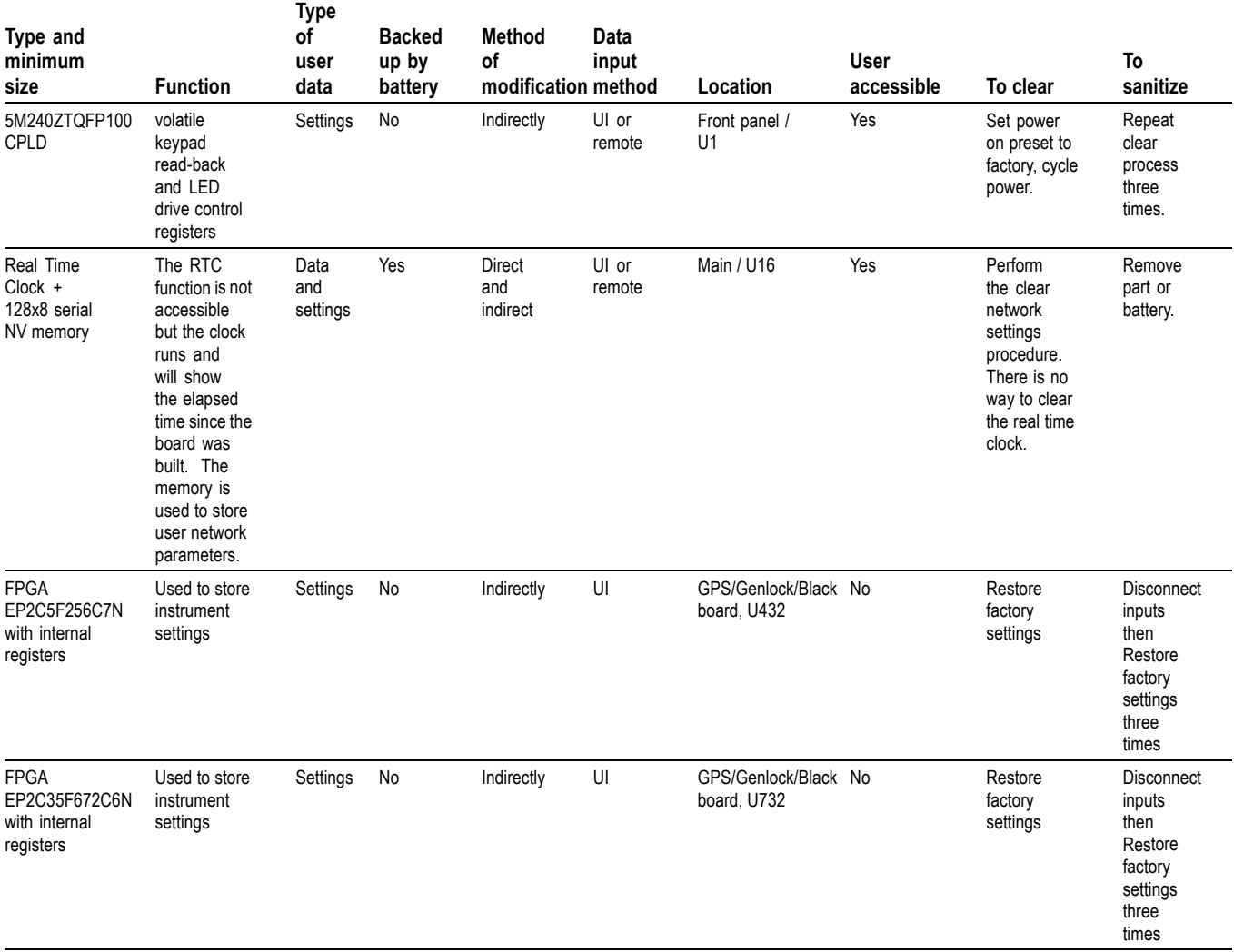

#### **Table 1: Volatile memory devices for the SPG8000 base generator (cont.)**

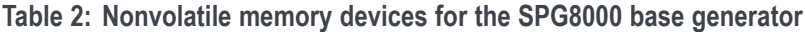

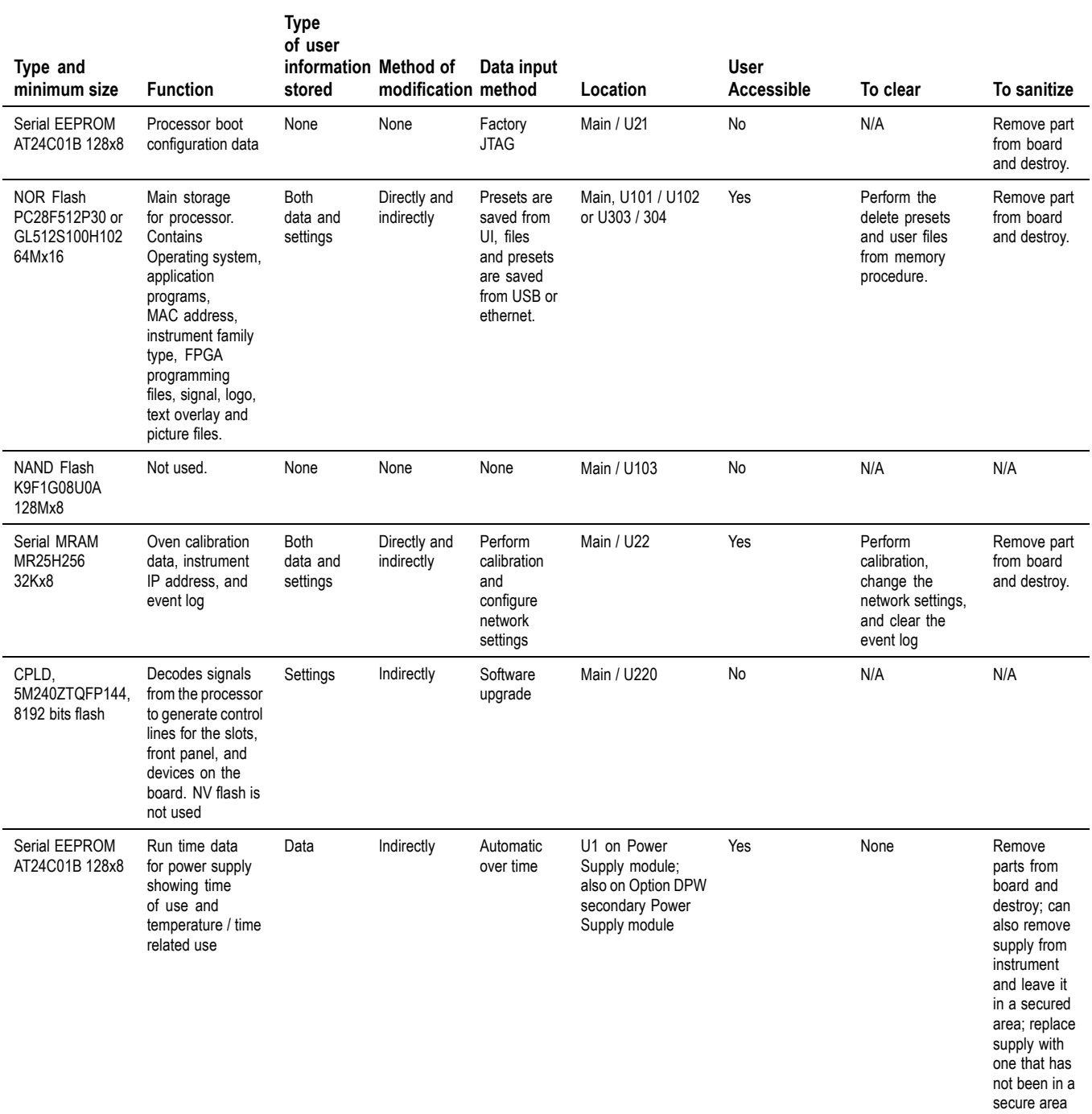

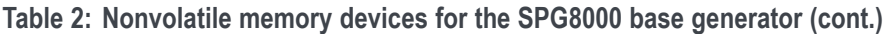

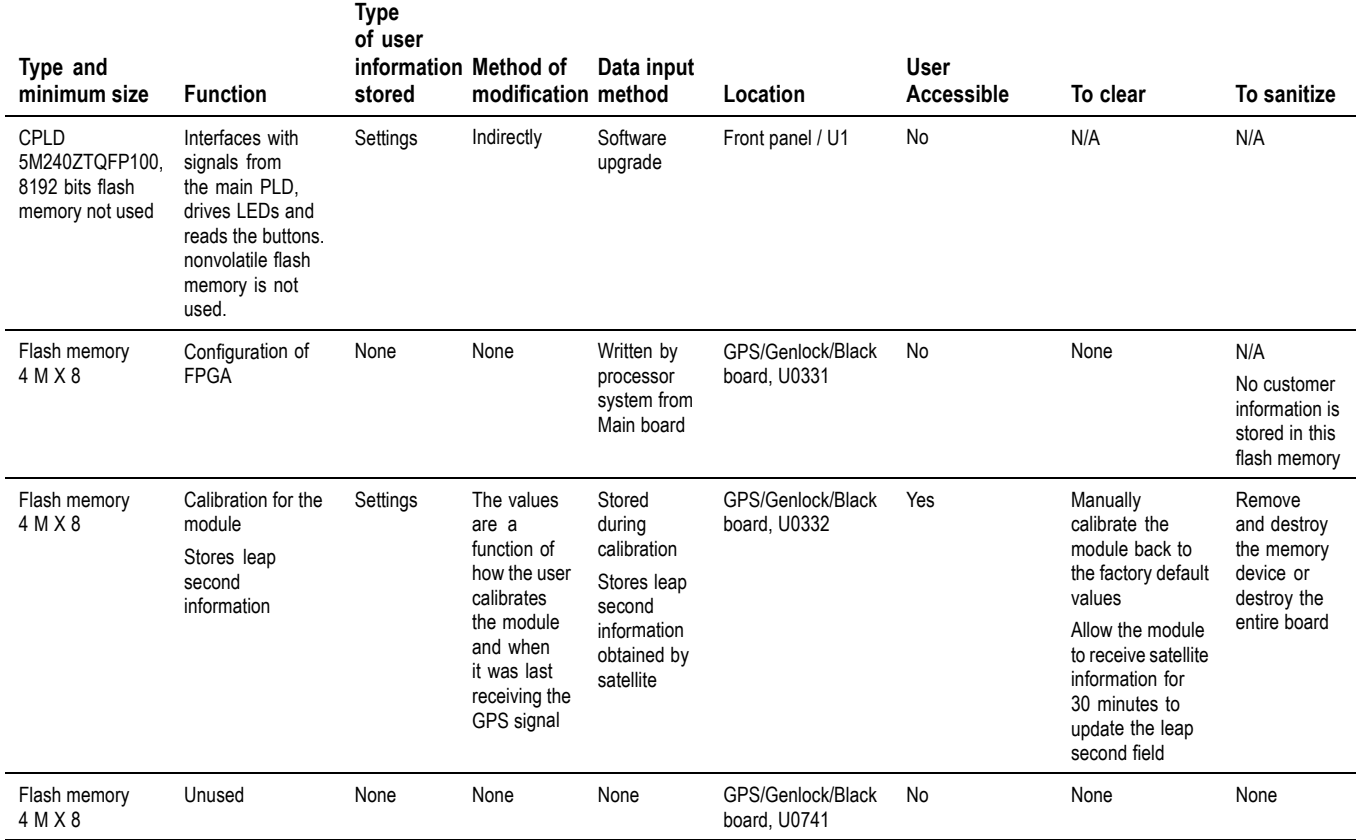

#### **Table 3: Nonvolatile memory devices for Option GPS**

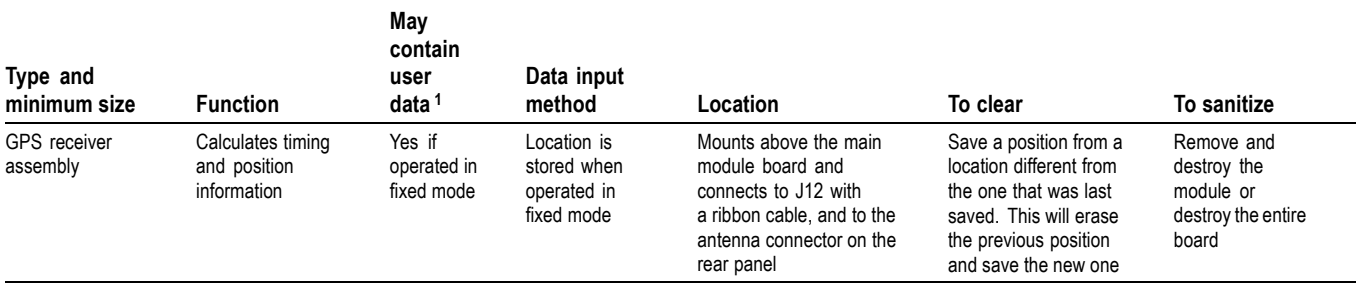

**1** During normal instrument operation.

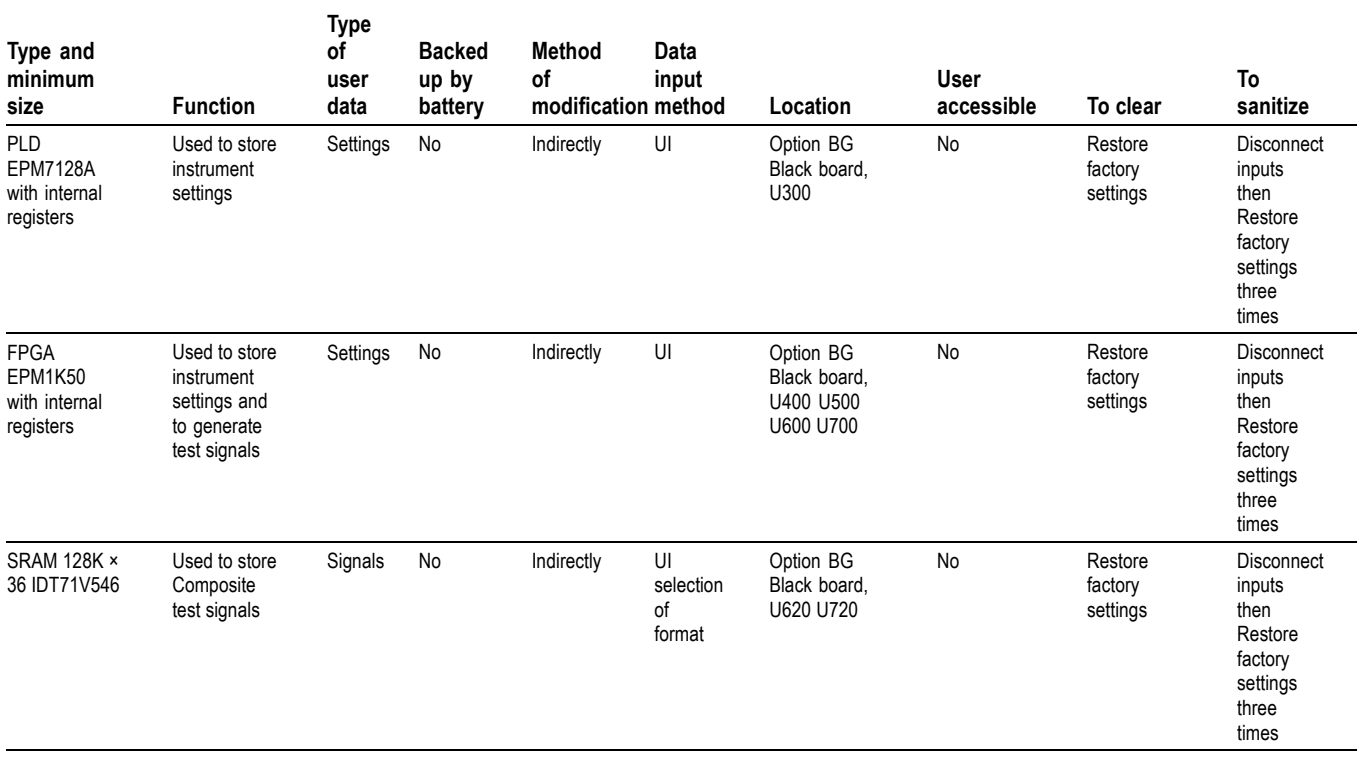

#### **Table 4: Volatile memory devices for Option BG**

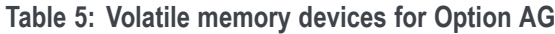

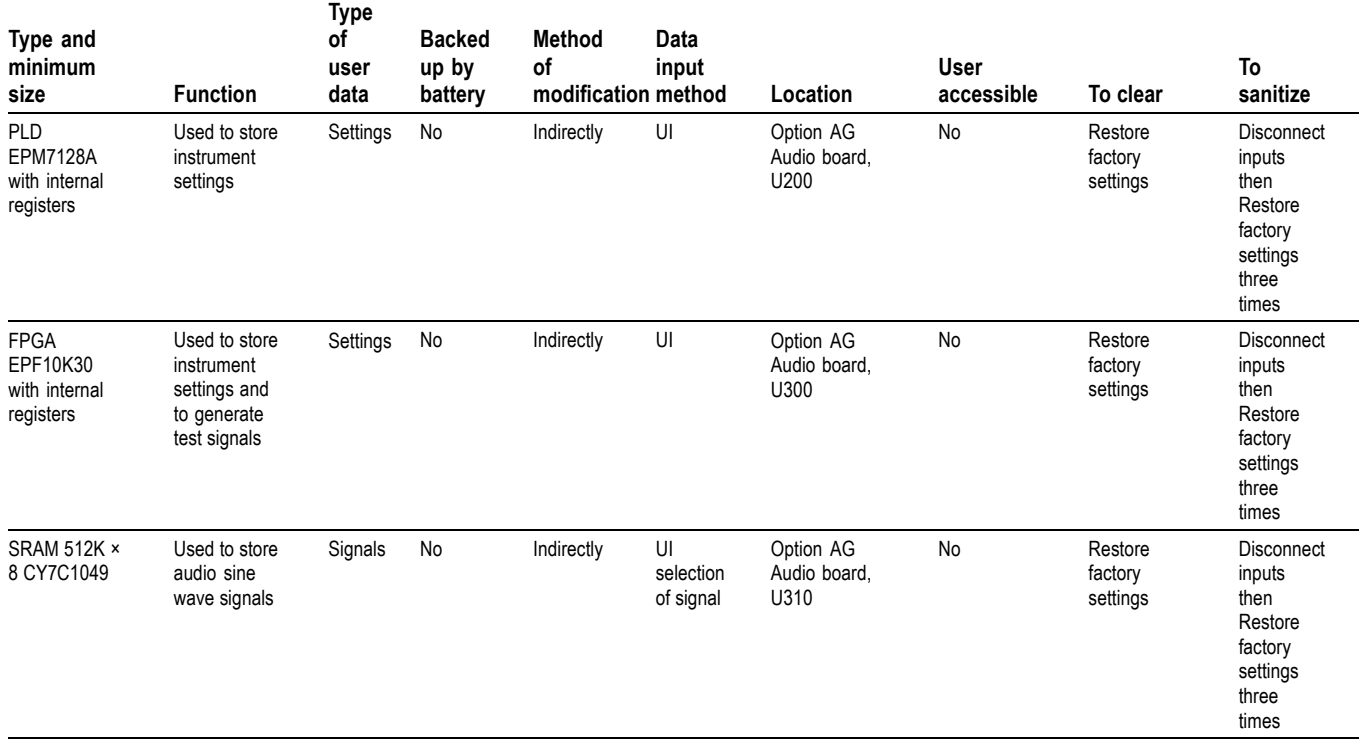

#### **Table 6: Nonvolatile memory devices for Option SDI**

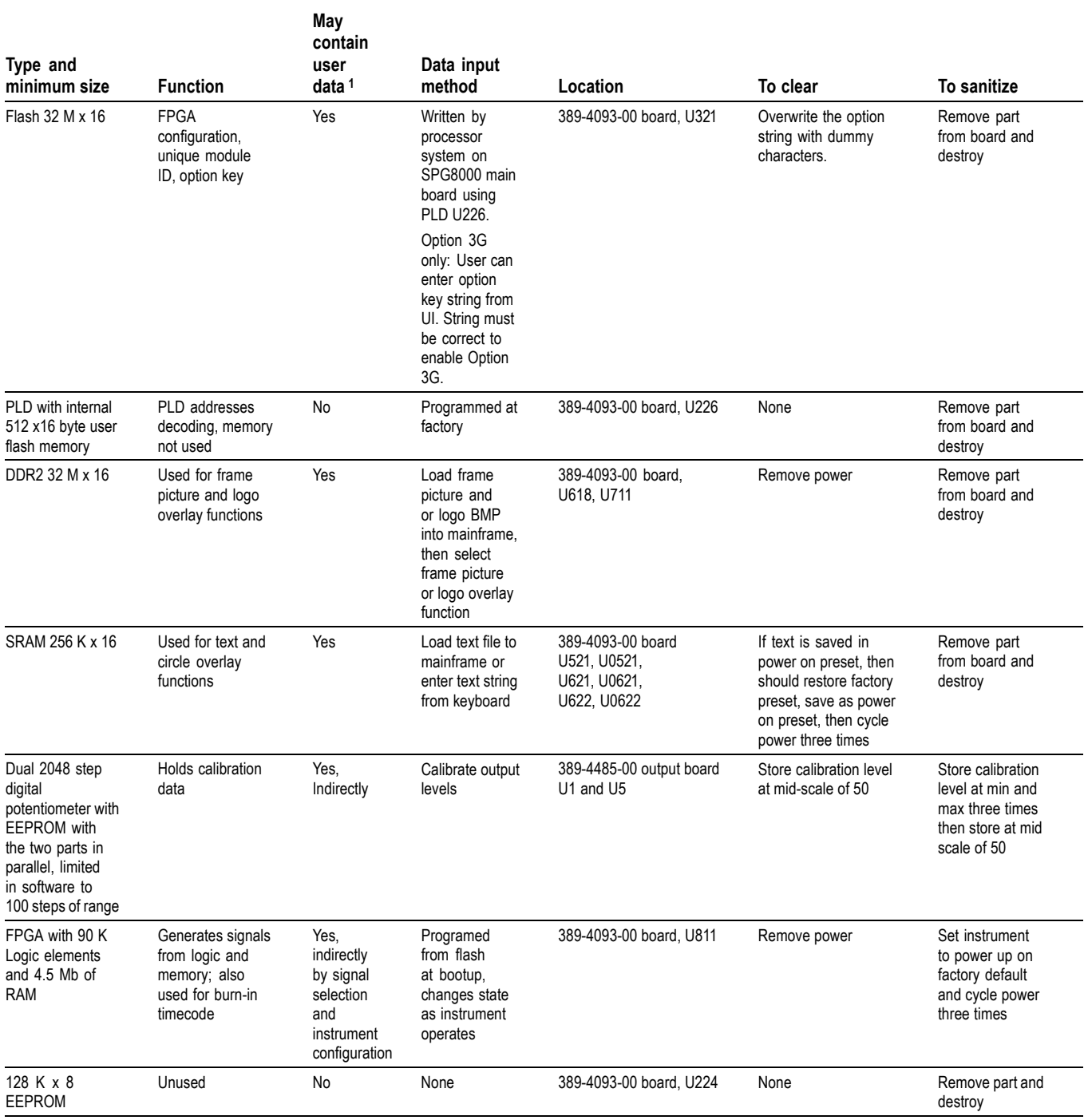

**1** During normal instrument operation.

**To restore the factory default settings** Restore the instrument to the factory default settings as follows: **1.** Press the **SYSTEM** button until **SYSTEM: PRESET** appears.

- **2.** Press the **ENTER** button. You will see **SYSTEM : PRESET : RECALL** displayed.
- **3.** Press the left (◄) or right (►) arrow button until **Factory Default** appears.
- **4.** Press the **ENTER** button.
- **5.** Press the **BACK** button to exit the Preset menu.

**To set the factory default settings as the power on state**

- **1.** Perform the previous procedure to restore the factory preset/default state.
- **2.** Press the **SYSTEM** button until **SYSTEM : PRESET** appears.
- **3.** Press the **ENTER** button. You will see **SYSTEM : PRESET : RECALL** displayed.
- **4.** Press the up (▲) or down (▼) arrow button to select **SYSTEM : PRESET : SAVE**
- **5.** Press the left (◄) or right (►) arrow button until the display shows **SYSTEM : PRESET : SAVE Power On Default**.
- **6.** Press the **ENTER** button. The display will flash as it saves the preset.
- **7.** Press the **BACK** button to exit the Preset menu.
- **To clear the network settings**
- **1.** Press the **SYSTEM** button until **SYSTEM : PRESET** appears.
- **2.** Press the up (▲) or down (▼) arrow button to select **SYSTEM : NETWORK**.
- **3.** Press the left (◄) or right (►) arrow button to select **Setup**, and then press the **ENTER** button.
- **4.** Press the up (▲) or down (▼) arrow button to select **SYSTEM : NET SETUP : DHCP**.
- **5.** Press the left (◄) or right (►) arrow button to select **Disable**, and then press the **ENTER** button.

*NOTE. The DHCP feature must be disabled before you can clear the network settings stored in the instrument memory.*

**6.** Press the up (▲) or down (▼) arrow button to select **SYSTEM : NET SETUP : IP ADDRESS**, and then press the **ENTER** button. **7.** Use the left  $(\triangle)$  or right  $(\triangleright)$  arrow buttons to select each number in the IP address, and use the up  $(\triangle)$  or down  $(\triangledown)$  arrow buttons to change the address values to a safe default number such as all zeros. Press the **ENTER** button to save the changes. **8.** Repeat steps 6 and 7 for the Subnet Mask and Gateway addresses. **9.** Press the **BACK** button to exit the NETWORK submenu. **To clear the event log 1.** Press the **SYSTEM** button. **2.** Press the up  $(\triangle)$  or down  $(\triangledown)$  arrow button to select **SYSTEM** : **EVENT LOG**, and then press the **ENTER** button. **3.** Press the up (▲) or down (▼) arrow button to select **SYSTEM : EVENT LOG : CLEAR EVENT LOG**, and then press the **ENTER** button. **4.** Press the **ENTER** button again to confirm the clear operation. **To delete presets and user Backup existing presets or user files.** If you want to backup your presets or user **files from memory** files before you delete them so that you can restore them at a later time, perform the following steps. Otherwise, proceed to step [12.](#page-15-0) **1.** Connect a USB drive to the SPG8000 generator. **2.** Press the **SYSTEM** button to select **SYSTEM : PRESET**. **3.** Verify the status of the USB drive: **a.** Press the up  $(\triangle)$  or down  $(\triangledown)$  arrow button to select **SYSTEM** : USB **(***status***)**. **b.** Verify that the USB status is **Mounted**. **c.** If the status is Not Mounted, press the **ENTER** button to mount the USB drive. **4.** Press the up (▲) or down (▼) arrow button to select **SYSTEM : BACKUP/RESTORE**. **5.** Press the left  $(\triangle)$  or right  $(\triangleright)$  arrow button to select one of the following: **Backup Presets to USB:** Backs up only the instrument presets to the USB drive. If you are backing up only presets, you will need up to 1 MB of free space on the USB drive. **Backup All User Data to USB:** Backs up all user data to the USB drive.  $\mathcal{L}(\mathcal{A})$ When all user data is backed up, every user file except for the FPGA configuration files will be copied to the USB drive. User files are defined as any file that exists in the /app/F0 directory on the instrument. The files

<span id="page-15-0"></span>in this directory can include presets, signal files, frame picture files, logo files, sequence files, and for Option SDI and Option 3G, can also include text and font files. The user data files do not include the application software or any Linux files.

*NOTE. If you are backing up all of the user data in the instrument, you will need up to 96 MB of free space on the USB drive.*

- **6.** Press the **ENTER** button to start the selected backup operation.
- **7.** A warning message is displayed asking you to verify the operation. Press the **ENTER** button to proceed or press the **BACK** button to cancel the operation.
- **8.** Monitor the progress of the file copy operation:
	- **a.** During the first stage of the copy process, the display shows the names of the files as they are copied. Depending on the size of the files being copied, this may take a couple of minutes.
	- **b.** When all of the files have been copied, the message "Finishing copy..." is displayed while the file system buffers are emptied. This message may appear for a couple of minutes.
	- **c.** When the backup operation is complete, the message "Backup completed successfully" is displayed before the menu display returns to normal.

*NOTE. If the USB drive runs out of memory before the backup operation is complete, the operation will copy as much data as it can and will then display an error message stating that the backup operation was incomplete because the drive or device is full. Press the ENTER or BACK button to clear the error message.*

- **9.** After the backup operation is complete, press the up  $(\triangle)$  or down  $(\triangledown)$  arrow button to select **SYSTEM : USB (Mounted)**.
- **10.** Press the **ENTER** button to unmount the USB drive. After the message "You may now safely remove the USB drive" is displayed, the menu readout should change to **SYSTEM : USB (Not mounted)**.
- **11.** Remove the USB drive from the instrument.

#### **Delete the presets and user files from the instrument.**

- **12.** Connect the instrument and a computer using an Ethernet connection as described in the *SPG8000 Quick Start User Manual*.
- **13.** On the computer, open an FTP client such as Windows Explorer.

**14.** In the Windows Explorer command box, enter "ftp://*IP address*", where IP address is the network address assigned to the TG8000 generator.

*NOTE. Some FTP clients may ask for login credentials. In this case, login with a user name of "anonymous" and no password.*

**15.** The Windows Explorer window should immediately connect to the instrument and show the directory structure as shown below.

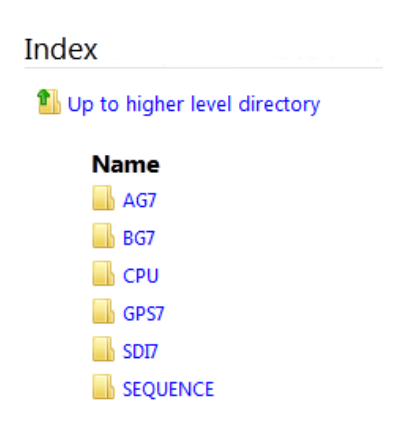

**Figure 1: Example FTP view of the instrument file structure**

**16.** In the **CPU** directory, delete any preset files.

- **17.** In the **SEQUENCE** directory, delete any sequence files.
- **18.** In each of the module directories, delete all of the preset files and any user-created picture, logo, text, or signal files.

*NOTE. In addition to the user-created files, the module directories will also contain the factory default files for the standard signals and logos that are supplied with the instrument. You do not need to delete the factory default files.*

**19.** After you have deleted the desired files, close the FTP window.

## <span id="page-18-0"></span>**Troubleshooting**

### **How to clear or sanitize a nonfunctional instrument**

To sanitize a nonfunctional instrument, remove the Main board, GPS/Genlock/Black board, SDI board, and all Power Supply modules, and then return the instrument to Tektronix for installation of new boards and modules.

## **How to recover from clearing or removing memory from the instrument**

The procedure to recover from clearing or removing memory depends on whether the memory was on a generator card or on the instrument mainframe. Perform the appropriate procedure as described in this section.

**To recover from clearing or removing memory from a generator card**

Perform the following procedure to recover a generator card:

- **1.** Power on the instrument.
- **2.** Calibrate the generator card as instructed in the *SPG8000 Service Manual*.
- **3.** Reconfigure the generator card for your specific application. You can find configuration information in the *SPG8000 Quick Start User Manual*.
- **4.** For Option GPS only:
	- **a.** Connect a GPS signal to the generator card and let it run for 30 minutes. This allows the leap second and position information to be reacquired.
	- **b.** You are finished with the Option GPS recovery; the GPS generator card will reload the system software on start up.
- **5.** For Option SDI only, verify that Option 3G is enabled:

*NOTE. You need to perform the following steps only if the instrument had Option 3G enabled prior to being sanitized.*

- **a.** Press the **SYSTEM** button.
- **b.** Press the up (▲) or down (▼) arrow button to select **SYSTEM : OPTIONS**.
- **c.** The second line of the display lists the enabled options. Check that **3G** is displayed.
- **e.** If Option 3G is not enabled, you must reenter the option key for Option 3G as described in the *SPG8000 Quick Start User Manual*.

<span id="page-19-0"></span>**To recover from clearing or removing memory from the SPG8000 base instrument** Perform the following procedure to recover the SPG8000 base instrument:

- **1.** Power on the instrument.
- **2.** Calibrate the mainframe oscillator oven as instructed in the *SPG8000 Quick Start User Manual*. To calibrate the oscillator, you can use a GPS signal if Option GPS is installed. Otherwise, you can use a 10 MHz signal or a video reference signal that is known to be at a precise frequency.
- **3.** Configure the network parameters for the instrument as instructed in the *SPG8000 Quick Start User Manual*.
- **4.** If you backed up the presets and user data files onto a USB drive before you removed the mainframe memory, restore the presets or user data files as described below:
	- **a.** Connect the USB drive to the SPG8000 generator that you used to back up the presets or user data files.
	- **b.** Press the **SYSTEM** button to select **SYSTEM : PRESET**.
	- **c.** Press the up  $(\triangle)$  or down  $(\triangledown)$  arrow button to select **SYSTEM** : USB **(***status***)**.
	- **d.** Verify that the USB status is **Mounted**.
	- **e.** If the status is Not Mounted, press the **ENTER** button to mount the USB drive.
	- **f.** Press the up (▲) or down (▼) arrow button to select **SYSTEM : BACKUP/RESTORE**.
	- **g.** Press the left (◄) or right (►) arrow button to select **Restore Presets from USB** or **Restore All User Data from USB**.
	- **h.** Press the **ENTER** button to start the selected restore operation.
	- **i.** A warning message is displayed asking you to verify the operation. Press the **ENTER** button to proceed or press the **BACK** button to cancel the operation.
	- **j.** During the first stage of the copy process, the display shows the names of the files as they are copied. Depending on the size of the files being copied, this may take a couple of minutes.
	- **k.** When all of the files have been copied, the message "Finishing copy..." is displayed while the file system buffers are emptied. This message may appear for a couple of minutes.
	- **l.** When the restore operation is complete, the message "Restore completed successfully" is displayed before the menu display returns to normal.
- **m.** After the restore operation is complete, press the up  $(\triangle)$  or down  $(\triangledown)$ arrow button to select **SYSTEM : USB (Mounted)**.
- **n.** Press the **ENTER** button to unmount the USB drive. After the message "You may now safely remove the USB drive" is displayed, the menu readout should change to **SYSTEM : USB (Not mounted)**.
- **o.** Remove the USB drive from the instrument.
- **5.** If you did not restore the presets or user data files from a USB drive in step [4,](#page-19-0) then adjust the display contrast as follows:
	- **a.** Press the **SYSTEM** button to select **SYSTEM : PRESET**.
	- **b.** Press the up  $(\triangle)$  or down  $(\triangledown)$  arrow button to select **SYSTEM** : LCD **CONTRAST**.
	- **c.** Press the left  $(\triangle)$  or right  $(\triangleright)$  arrow button to set the display contrast to the desired level.

*NOTE. Perform the following steps if you want to save the display contrast setting so that it will be restored when the instrument is powered on.*

- **d.** Press the **SYSTEM** button to select **SYSTEM : PRESET**, and then press the **ENTER** button.
- **e.** Press the up (▲) or down (▼) arrow button to select **SYSTEM : PRESET : SAVE**.
- **f.** Press the left (◄) or right (►) arrow button to select **Power On Default**.
- **g.** Press the **ENTER** button to save the current instrument settings as the power on default.